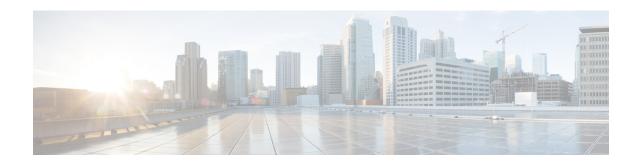

## **Upgrade Cisco Jabber Guest Server**

• Upgrade Cisco Jabber Guest Server, on page 1

## **Upgrade Cisco Jabber Guest Server**

Cisco Jabber Guest Server is upgraded through vSphere on the Microsoft Windows platform. The upgrade is delivered as an ISO file, and requires a CD or DVD drive that can be connected to the image.

## **Procedure**

| <b>Step 1</b> Download JabberGuest-11.x.x.x-Upgrade-Only.: | iso. |
|------------------------------------------------------------|------|
|------------------------------------------------------------|------|

- Step 2 Open vSphere.
- **Step 3** Browse to the virtual machine to upgrade.
- **Step 4** Right-click the virtual machine and select **Open console**.
- **Step 5** Connect the CD/DVD drive to the ISO image:
  - a) From the console of the virtual machine, click on the CD/DVD button whose icon image is a disk with a wrench.
  - b) Click the CD/DVD drive 1 menu item and then select the Connect to ISO image on local disk... menu item.
  - c) In the **Open** window, browse to the ISO image downloaded in Step 1 and double-click it.
- **Step 6** Click inside the virtual machine console and sign in as root.
- Step 7 Under the /mnt directory, create a new directory named cdrom to use as the mount location for the CD/DVD drive.

mkdir /mnt/cdrom

**Step 8** Mount the CD/DVD drive to /mnt/cdrom:

mount /dev/cdrom /mnt/cdrom

**Step 9** Change directory to /mnt/cdrom:

cd /mnt/cdrom

**Step 10** Execute the upgrade script:

bash upgrade

Step 11

To ensure that the latest version of Cisco Jabber Guest Administration is loaded in your browser, refresh any browser instances that are signed in to Cisco Jabber Guest Administration or that have the Cisco Jabber Guest Administration sign-in page loaded.